### **Release Notes for PathPilot v2.1.4**

September 2018

### **ENHANCEMENTS**

#### **All**

- On the File tab, added functionality to cut, copy, and paste files (PP-995)
- During program execution, added a time remaining clock (which displays above the time elapsed clock) based on the cycle's previous run time (PP-1500)
- The first time Cycle Start is selected for a program, PathPilot now provides a warning message if the program uses tool table entries that haven't been configured (PP-1673)
- Tools used by the current G-code program are now indicated in the Tool Table window if a tool is used, its corresponding Tool column header becomes shaded (PP-2013)
- On the File tab, the USB Files window now automatically navigates down to the root folder of the USB drive (PP-2059)
- When not using a USB drive, the File tab now resizes to better use screen space (PP-2177)
- $\bullet$  Improved logging (PP-2181):
	- After a program stops, the most recently executed G-code line number is now logged in case a program must be restarted from the middle
	- $\circ$  Cycle time and run time are also logged the run time is the cycle time minus the time that the program paused at line M00 or M01
- Added two new admin commands to adjust the timing of tooltips (PP-2182):
	- $\circ$  ADMIN TOOLTIP DELAYMS sets the milliseconds prior to displaying the tooltip (and then again for the expanded tooltip). The default is 1200 milliseconds.
	- <sup>o</sup> ADMIN TOOLTIP MAXDISPLAYSEC limits the amount of time the expanded tooltip displays. The default is 15 seconds.
- Added an ADMIN MOUSE command to adjust mouse preferences, like pointer speed and right- or left-hand button mapping (PP-2186)
- Added an options menu to the G-Code window so that, while using a touchscreen, you can do things like set the start line, or control the colors of line numbers and G-code (PP-2211)
- To comply with CE standards, we changed the colors of some buttons and LED lights (PP-2224)
- In the logfiles folder, there's now a log file with a history of G-code programs that have been run and their timings, called gcode\_log.txt (PP-2237)
- <sup>l</sup> Improved support for LOGOPEN and LOGAPPEND G-code commands, so that the resulting log files are now visible on the File tab (PP-2239)

**NOTE:** For information, see the [LinuxCNC documentation](http://linuxcnc.org/docs/html/gcode/overview.html#_logging).

- If the current program file is changed and reloaded, the override sliders now maintain their set value (PP-2250)
- The Status tab is now visible while a G-code program is running, so that you can view diagnostic information (PP-2251)

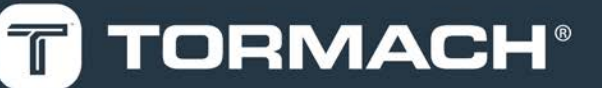

### **TORMACH.COM**

#### **Mills**

- Added Y tool offsets to the lathe interface when using a RapidTurn (PP-1519)
- Improved the response time when selecting the Conversational tab if there are many font files in the engraving fonts folder (PP-2170)
- On the Engrave tab, added search capability to the Font list (PP-2172)
- <sup>l</sup> Changed the electronic tool setter (ETS) finish touch off feed rate to 2.5 in./min, regardless of the initial feed rate (PP-2201)

#### **FIXED ISSUES**

#### **All**

- . We fixed issues where:
	- <sup>o</sup> A very brief limit switch trigger put the machine into reset, and didn't display an error message on the Status tab (PP-1671)
	- <sup>o</sup> When using M98 for looping, the current and next highlighted lines in the G-Code window were sometimes incorrect (PP-1975)
	- $\circ$  The Font list didn't correctly scroll with keyboard navigation (PP-2171)
	- <sup>o</sup> If a font was removed or added to PathPilot while the conversational programming's Engrave tab was visible, the currently selected font wasn't preserved (PP-2174)
	- $\circ$  After renaming a file or folder name, the newly named file or folder wasn't automatically selected (PP-2180)
	- $\circ$  If the onscreen keyboard was displayed when a file was changed, the prompt to reload the file was hidden, so it looked like the interface was locked (PP-2188)
	- <sup>o</sup> When posting a file using conversational, the title wasn't used as the default file name (PP-2207)
	- $\circ$  Changing from G20 to G21, followed by a G30 command, could have resulted in an incorrect location used for G30 (PP-2208)
	- <sup>o</sup> When frequently using the Conversational Edit dialog, PathPilot performance slowed (PP-2215)
	- <sup>o</sup> G7x canned cycles didn't obey exact path mode during cycles (PP-2238)
	- $\circ$  When setting the work offset (by selecting a Zero button, or entering a command in a DRO field), the entry didn't immediately update the Work Offsets table (PP-2244)
	- <sup>o</sup> If the work offset was changed, the display in the Tool Path window didn't immediately redraw (PP-2245)

#### **Mills**

- We fixed issues where:
	- $\circ$  A circular pocket less than two times the diameter of the tool couldn't be created using conversational programming (PP-1987)
	- $\circ$  When importing a .csv tool table, the diameter was divided by two (PP-2205)
	- <sup>o</sup> When using an automatic tool changer (ATC), a tool pick up position could be set before referencing the Z-axis (PP-2221)
	- <sup>o</sup> If tool parameters were changed directly by a G10 command, they didn't display correctly in the Tool Table window (PP-2240)
	- <sup>o</sup> If changes were made to tools 1 through 256 in the tool table, and the controller unexpectedly restarted, the changed values weren't retained (PP-2233)
	- <sup>o</sup> After selecting Start Scan, the scanner sometimes took minutes to start (PP-2219)
	- <sup>o</sup> In 770M RapidTurn configurations, there were rare amplifier fault errors (PP-2223)
	- <sup>o</sup> Tool number 1000 couldn't be entered into the Tool DRO field, because it was limited to three digits (PP-2209)

**Lathe**

- We fixed issues where:
	- <sup>o</sup> The manual tool change message didn't clear from the Tool Path window after selecting Cycle Start (PP-2191)
	- <sup>o</sup> In some conditions, the lathe G7x remap code generated exceptions and errors on load (PP-2229)
	- <sup>o</sup> The command ADMIN RESET\_SOFT\_LIMITS didn't correctly function (PP-2126)
- <sup>l</sup> We now consistently treat pressing **ESC** on the keyboard as a shortcut for the Stop button in lathe and RapidTurn configurations (PP-1495)

### **Manage PathPilot Versions**

**NOTE:** You don't need to install updates sequentially. Install the latest PathPilot update file to be completely up-to-date.

To update and manage versions of PathPilot on the controller, you can do any of the following:

- ["Download and Install an Update File" \(below\)](#page-3-0)
- ["Install an Update File from a USB Drive" \(below\)](#page-3-1)
- <span id="page-3-0"></span>• ["Install a Previous Version of an Update File" \(on the next](#page-4-0) [page\)](#page-4-0)

### **2.1 DOWNLOAD AND INSTALL AN UPDATE FILE**

**NOTE:** Downloading and installing an update file requires an Internet connection. From the PathPilot interface, **E** make sure that the Internet button LED light is on.

- 1. Make sure that the PathPilot controller is powered on and out of **Reset** mode.
- 2. From the PathPilot interface, on the **Status** tab, select **Update**.

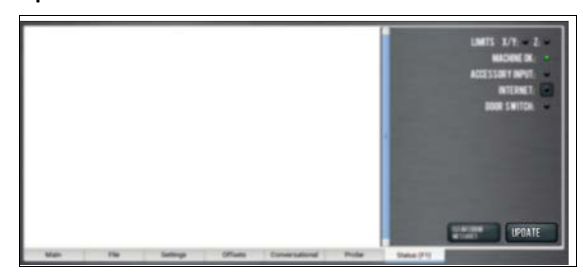

3. From the **Software Update** dialog box, select **Check Online**.

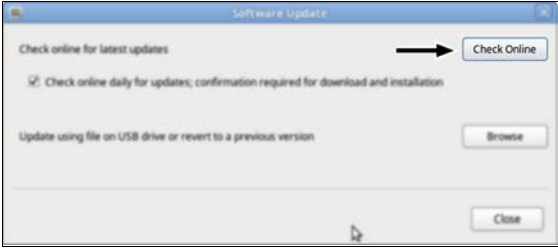

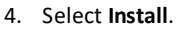

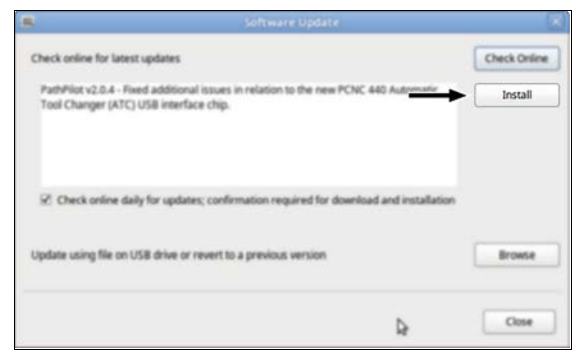

#### The update file is downloaded.

5. From the dialog box, select **OK**.

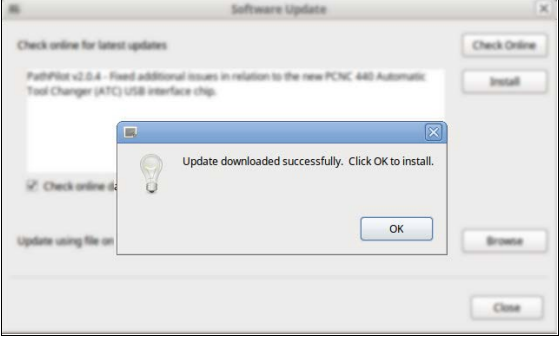

The update file is installed on the PathPilot controller.

<span id="page-3-1"></span>6. Follow the instructions on the screen to restart the PathPilot controller.

### **2.2 INSTALL AN UPDATE FILE FROM A USB DRIVE**

- 1. From [tormach.com/pp-updates](https://www.tormach.com/support/software/pathpilot/pathpilot-updates-and-notes/), download the most recent PathPilot update file.
- 2. Transfer the PathPilot update file to a USB drive.
- 3. Insert the USB drive into the PathPilot controller.
- 4. Make sure that the PathPilot controller is powered on and out of **Reset** mode.
- 5. From the PathPilot interface, on the **Status** tab, select **Update**.

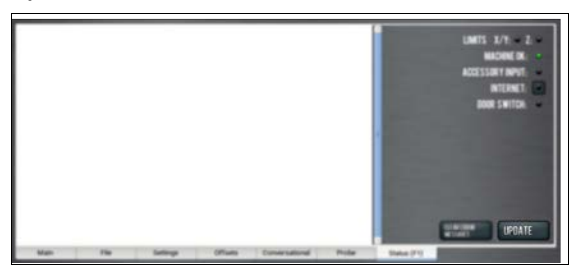

6. From the **Software Update** dialog box, select **Browse**.

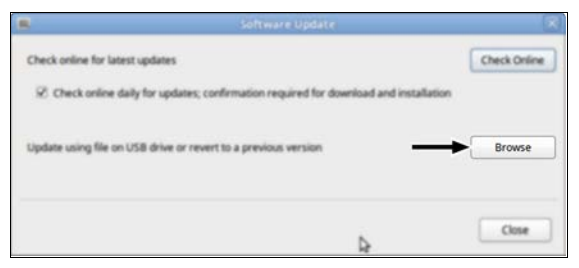

7. From the **Browse** dialog box, select **USB**.

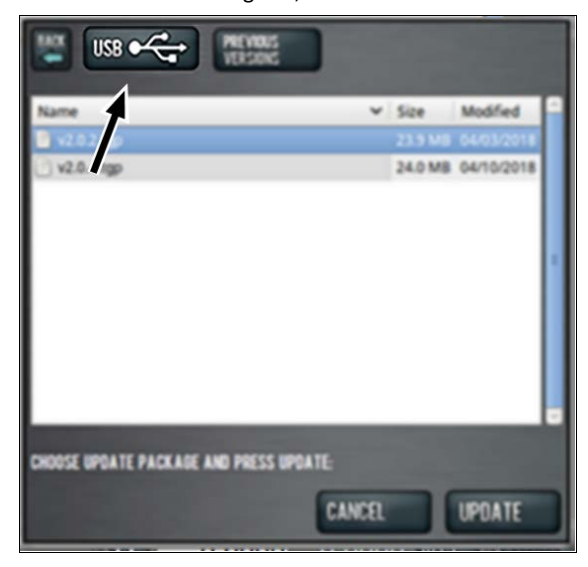

8. Select the desired update file. Then, select **Update**.

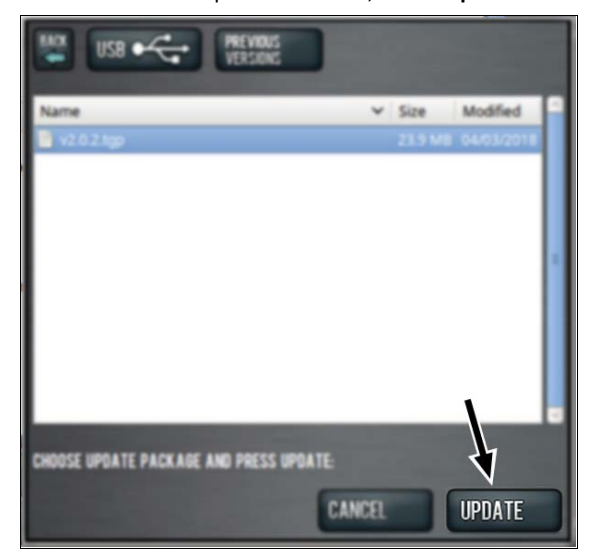

The update file is installed on the PathPilot controller.

9. Follow the instructions on the screen to restart the PathPilot controller.

### <span id="page-4-0"></span>**2.3 INSTALL A PREVIOUS VERSION OF AN UPDATE FILE**

- 1. Make sure that the PathPilot controller is powered on and out of **Reset** mode.
- 2. From the PathPilot interface, on the **Status** tab, select **Update**.

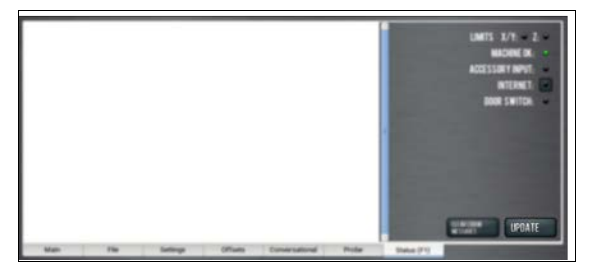

3. From the **Software Update** dialog box, select **Browse**.

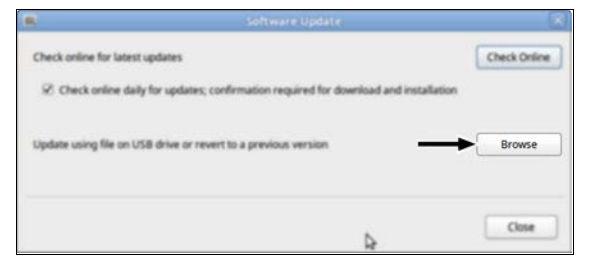

4. From the **Browse** dialog box, select **Previous Versions**.

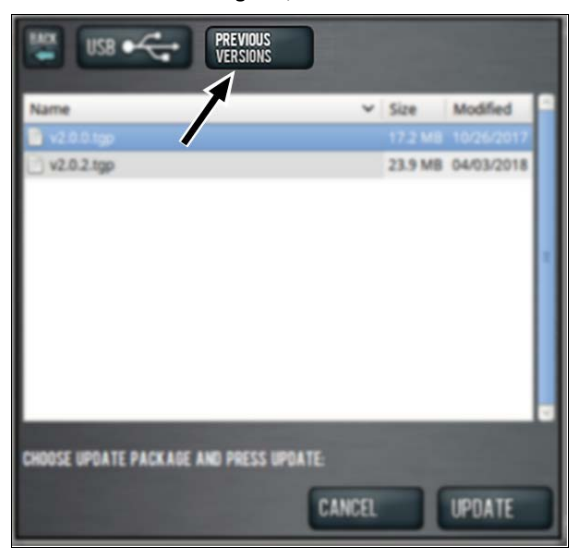

5. Select the desired update file. Then, select **Update**.

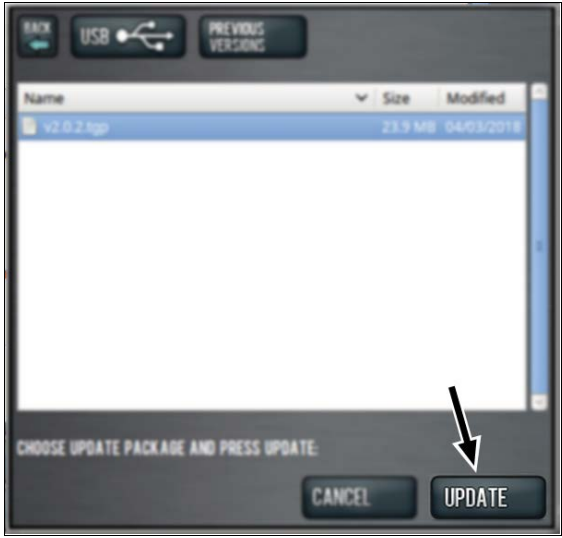

The update file is installed on the PathPilot controller.

6. Follow the instructions on the screen to restart the PathPilot controller.